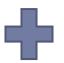

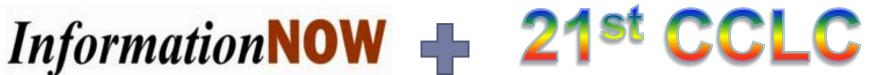

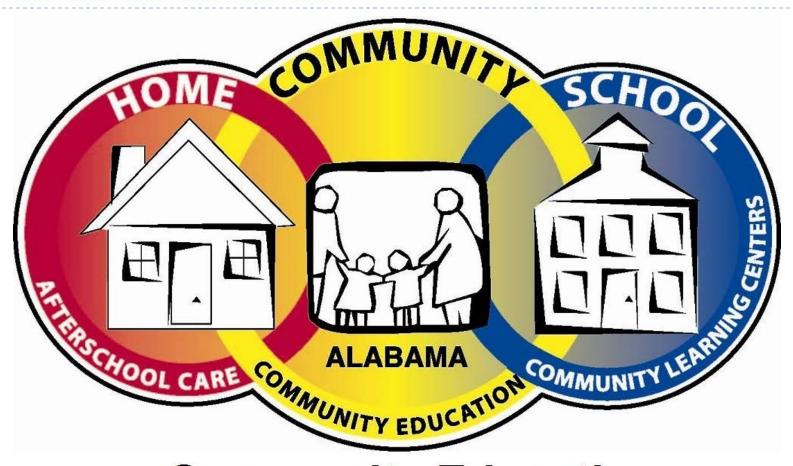

**Community Education** 

#### Information Now & 21st CCLC & Query

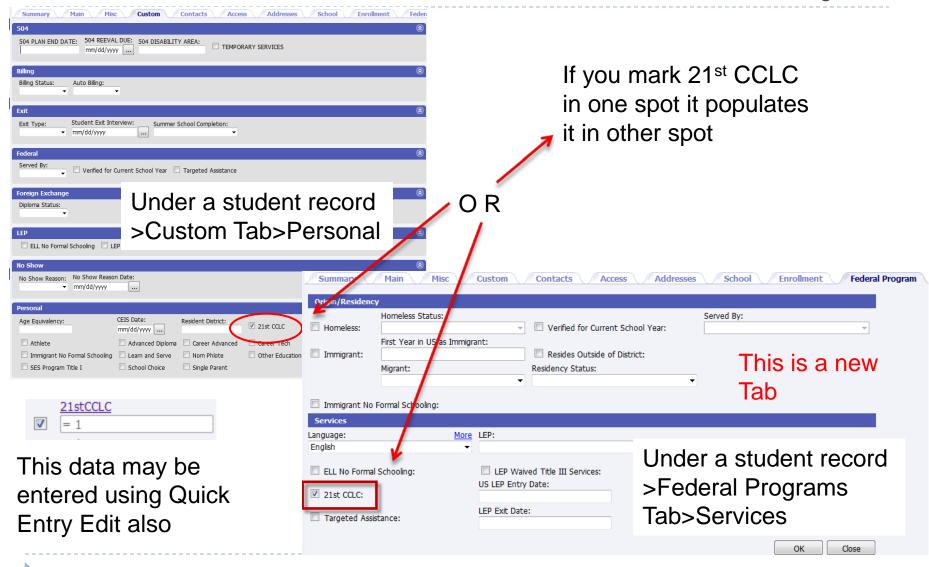

## **Getting Started**

Use INOW to create the following reports for your after-school program.

- Ethnicity
- Gender
- Students Eligible for Free/Reduced Lunch
- Attendance
- Office Referrals
- Student Suspensions
- Grades

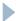

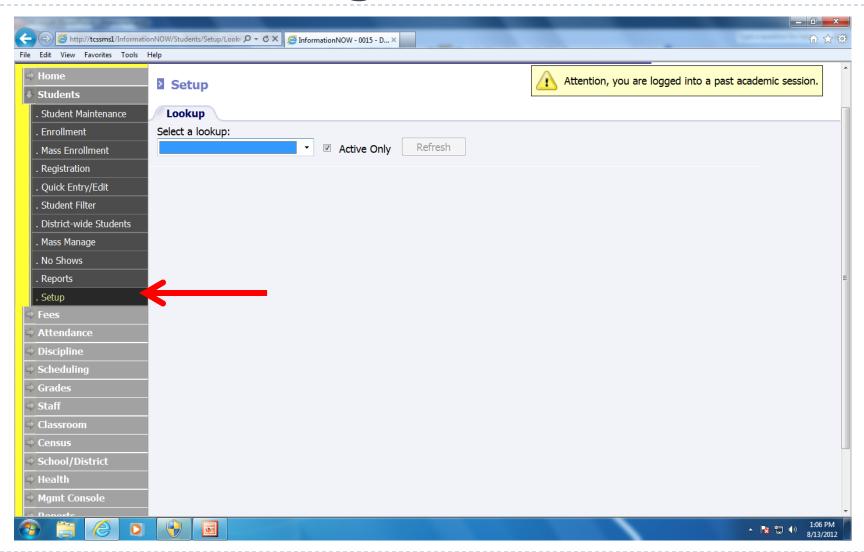

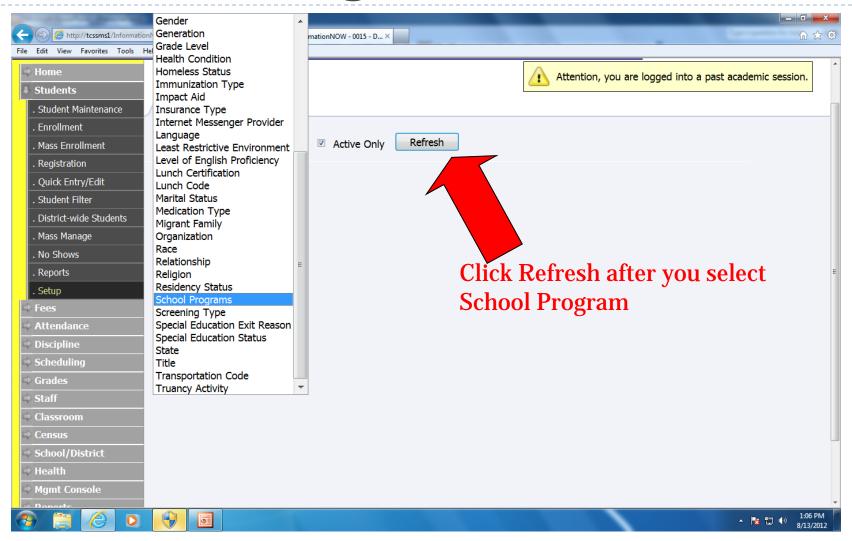

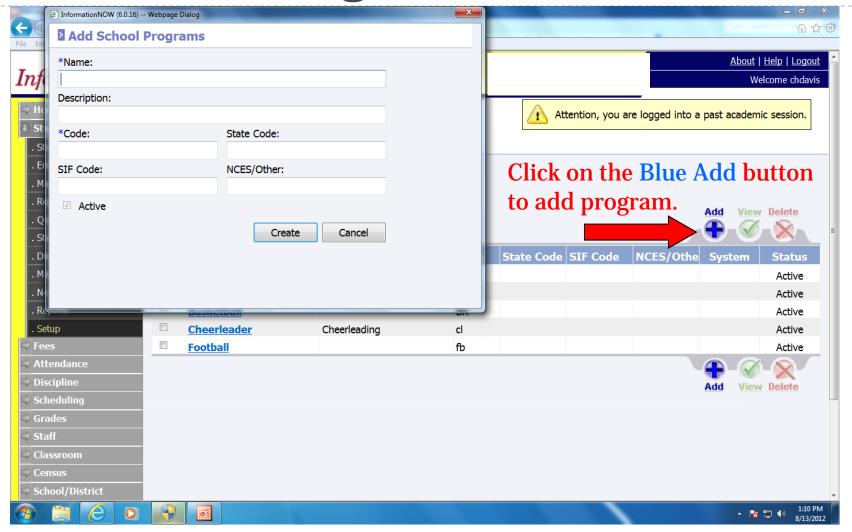

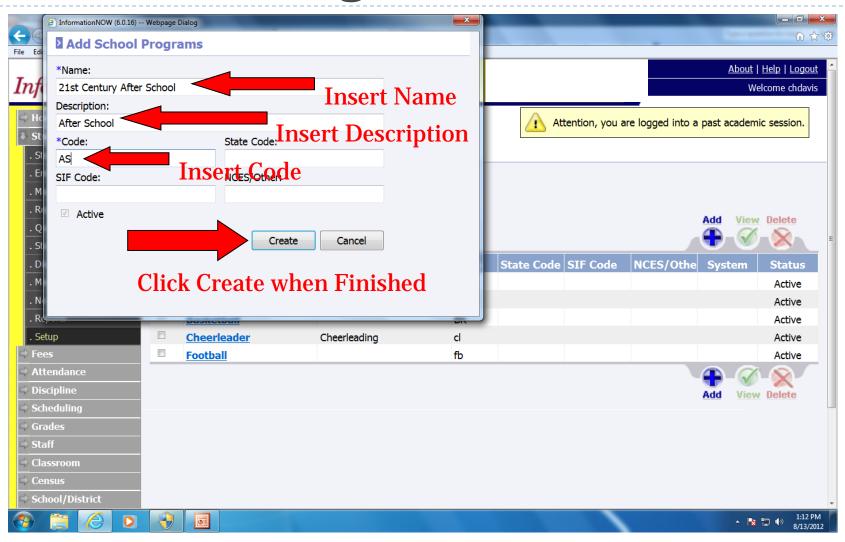

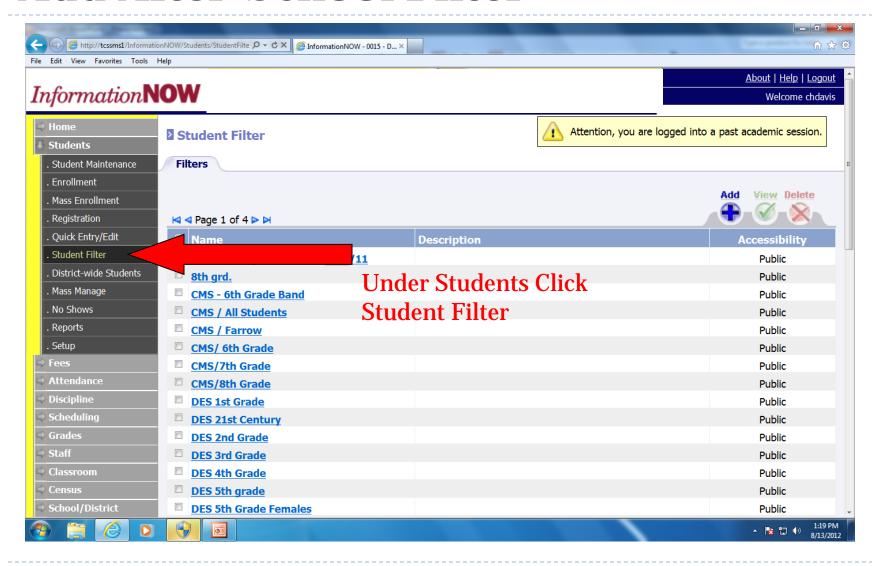

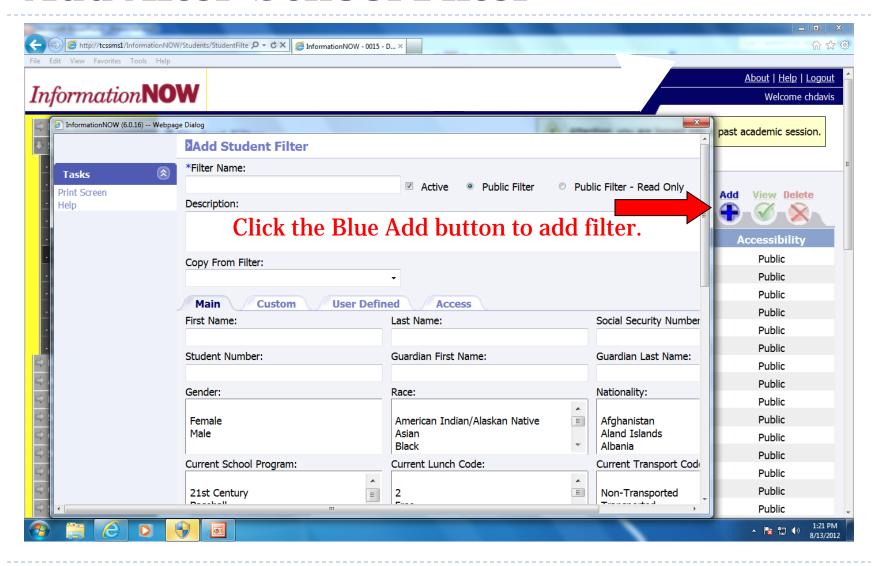

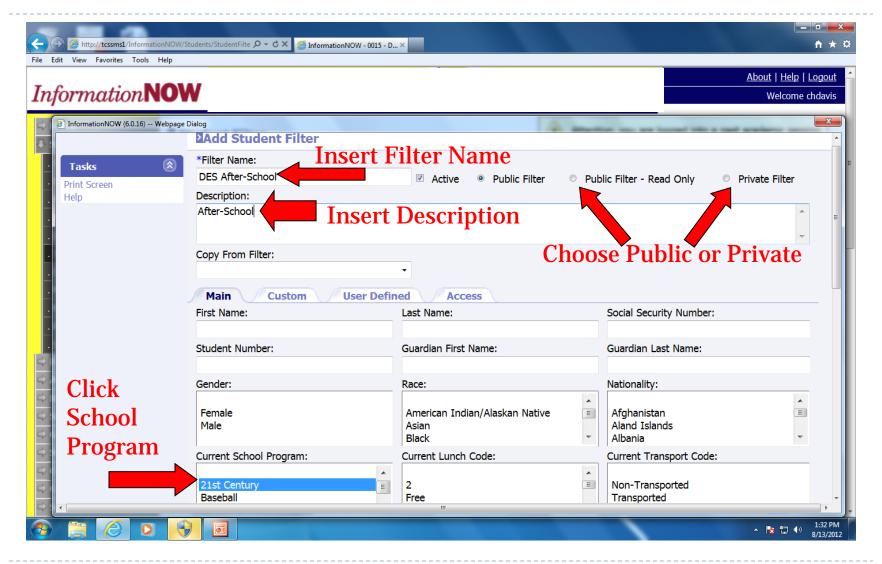

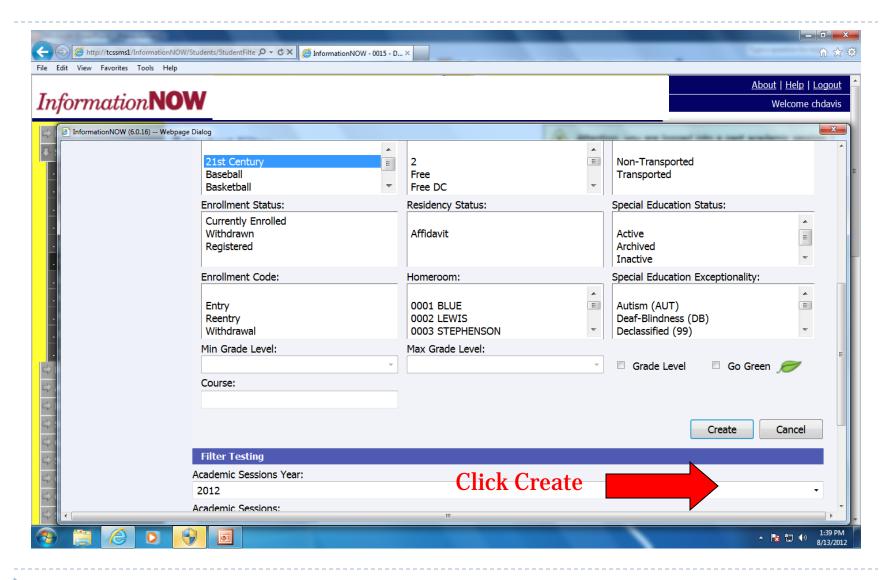

## **Mass Assign Students**

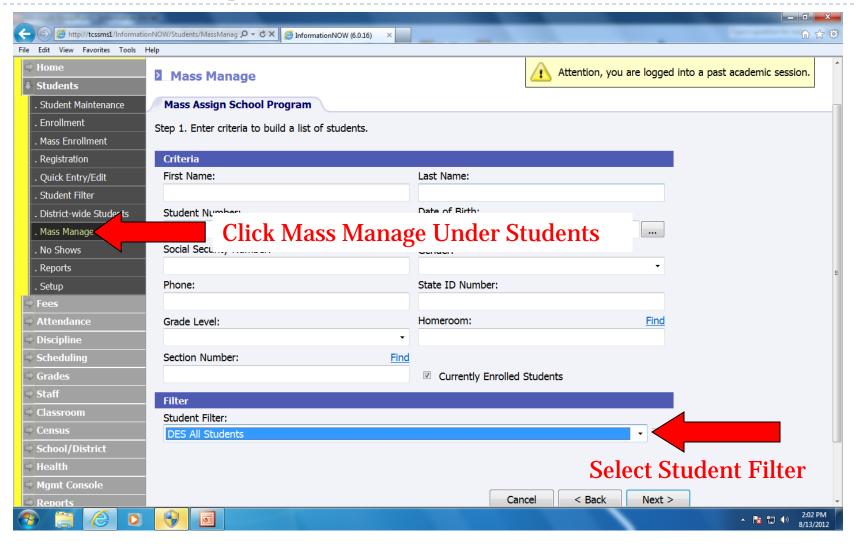

## **Mass Assign Students**

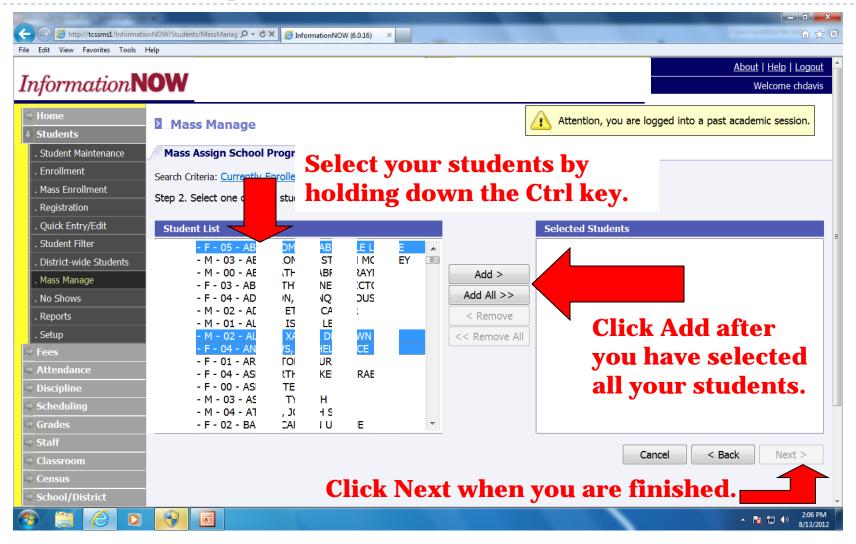

## **Mass Assign Students**

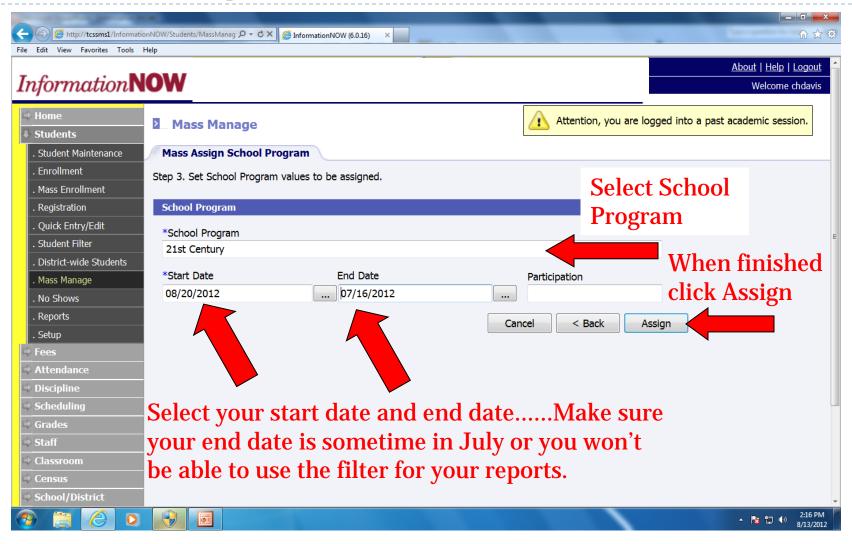

## **Adding One Student at a Time**

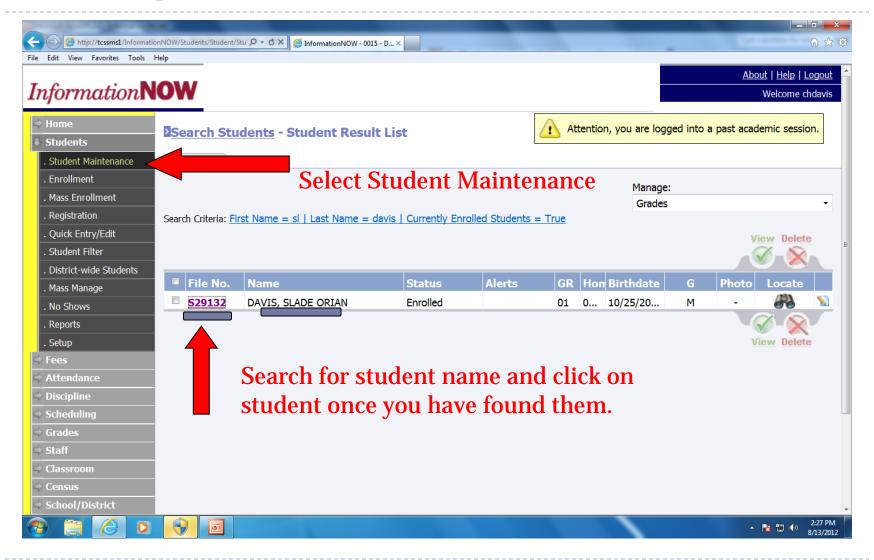

## Adding One Student at a Time

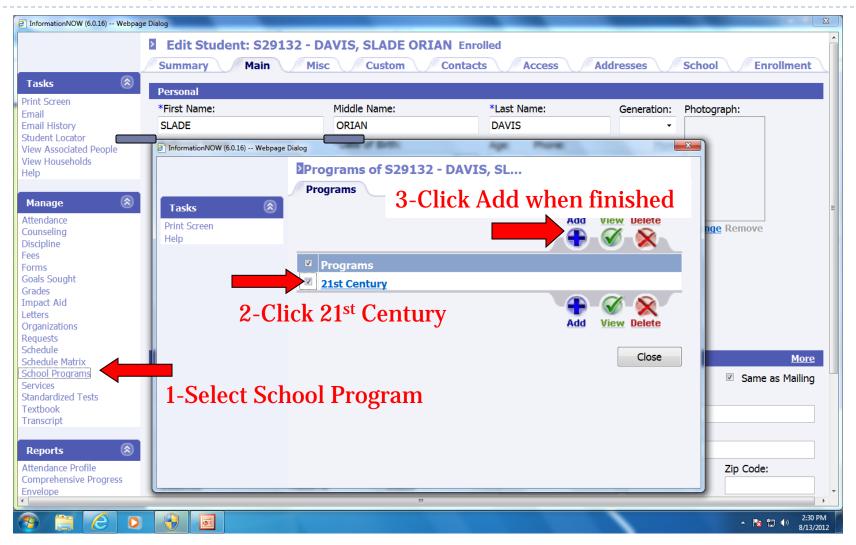

#### Attendance/Free-Reduced Lunch

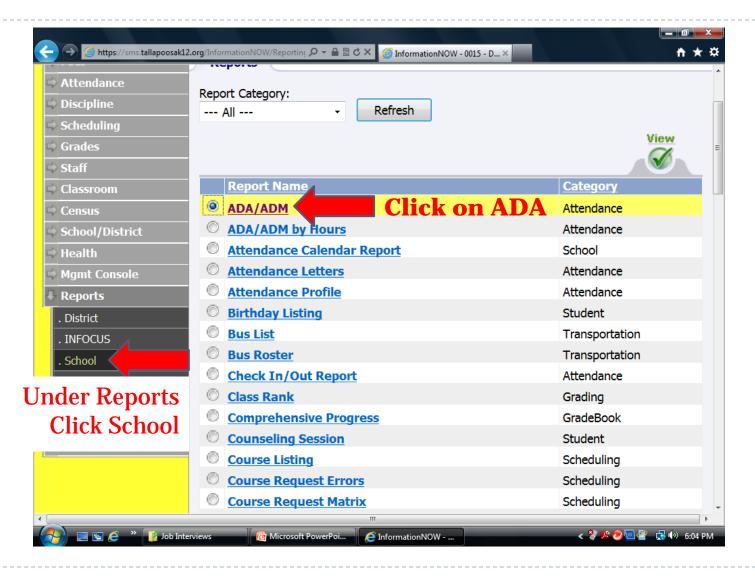

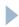

#### **Attendance/Free-Reduced Lunch**

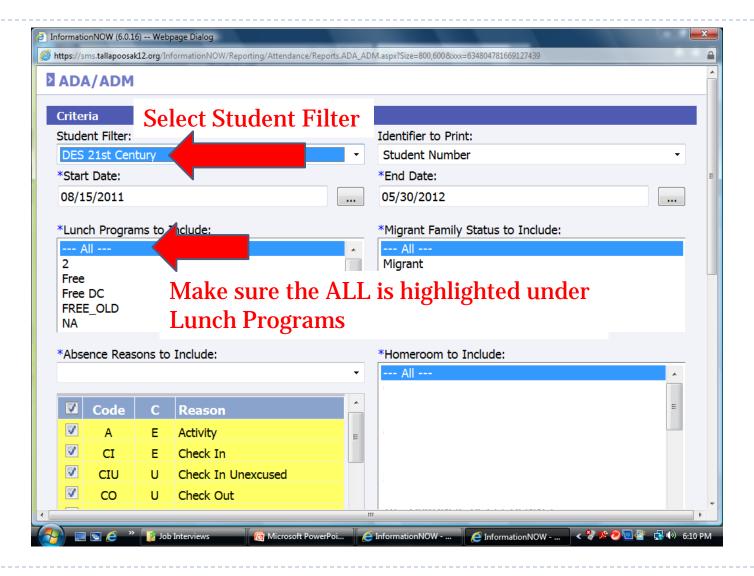

#### Attendance/Free-Reduced Lunch

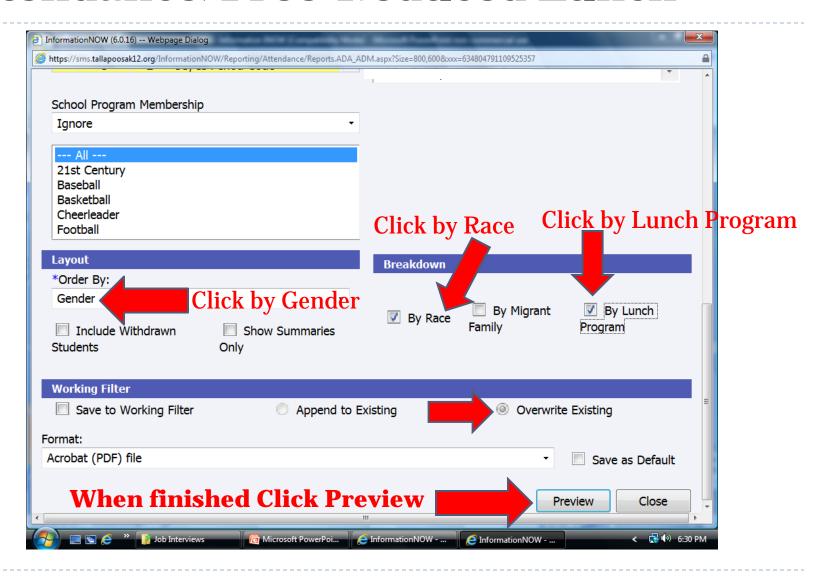

## **Discipline**

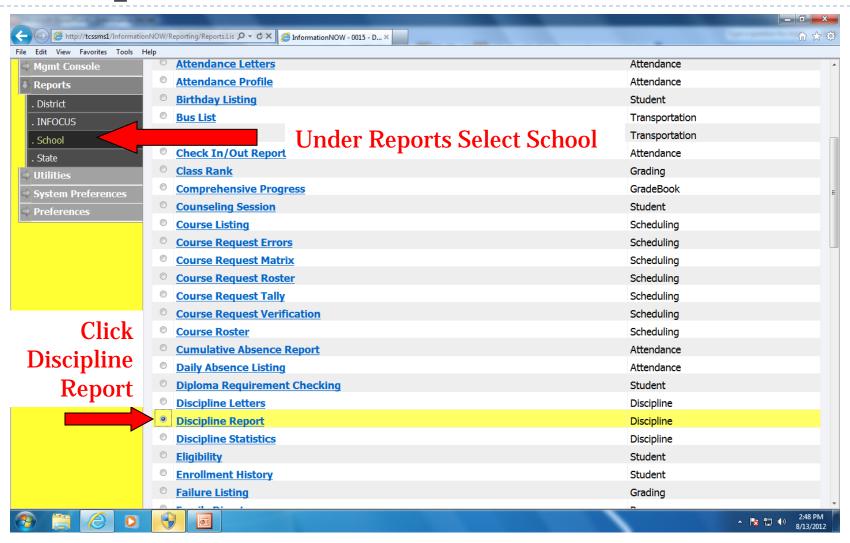

## Discipline

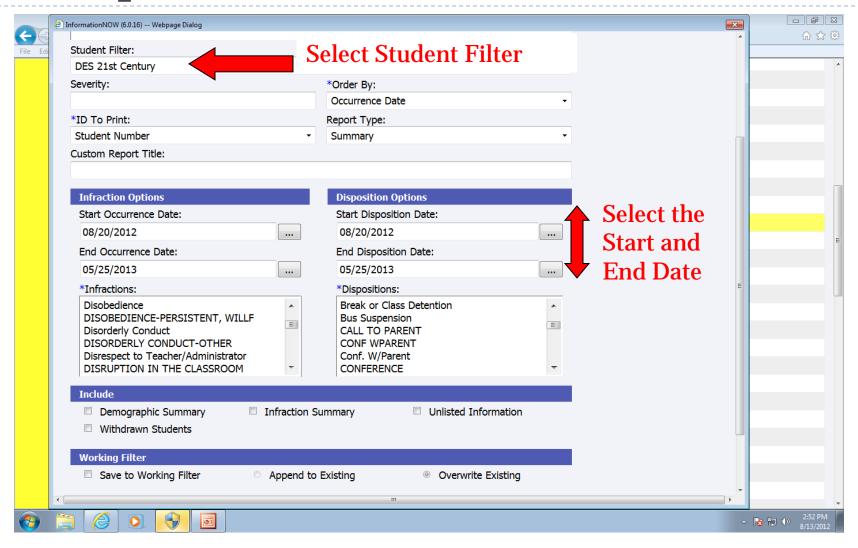

## **Discipline**

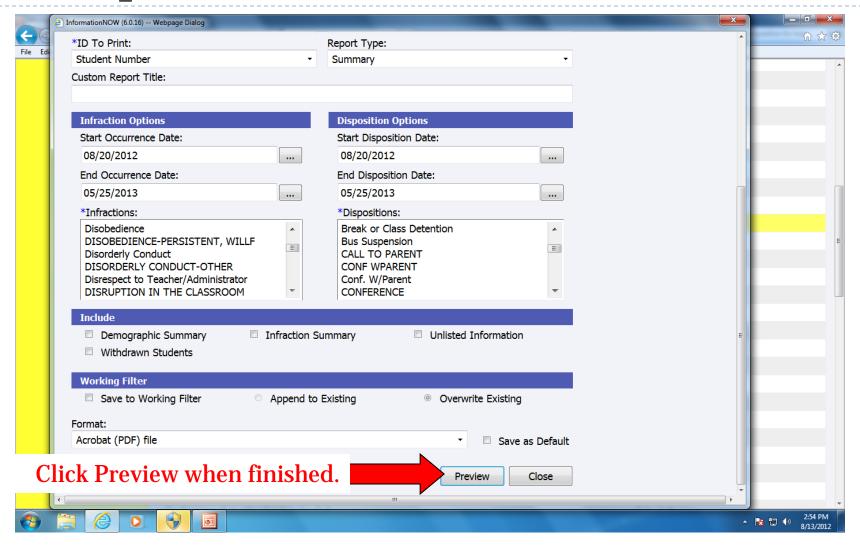

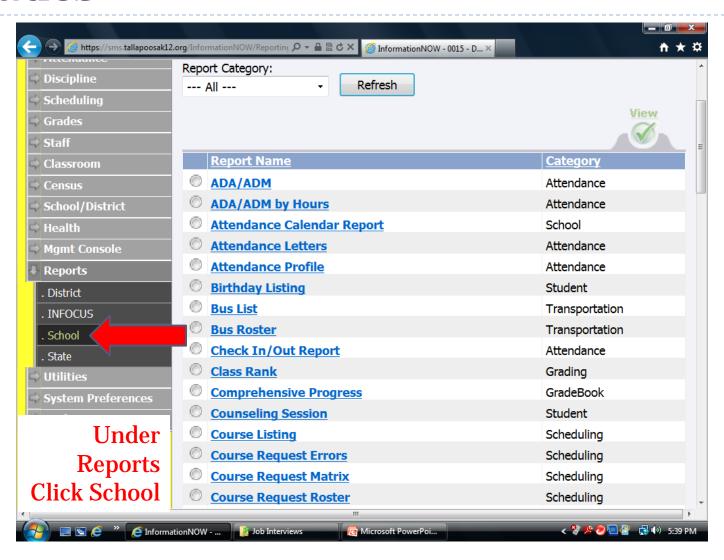

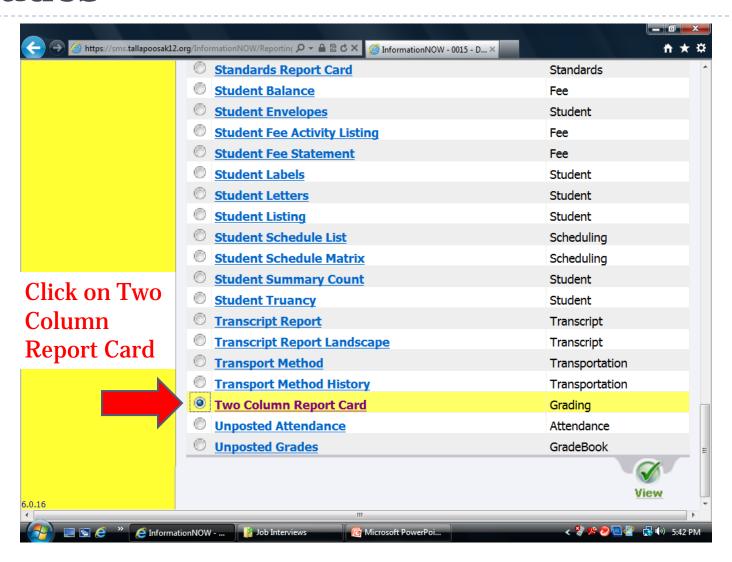

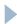

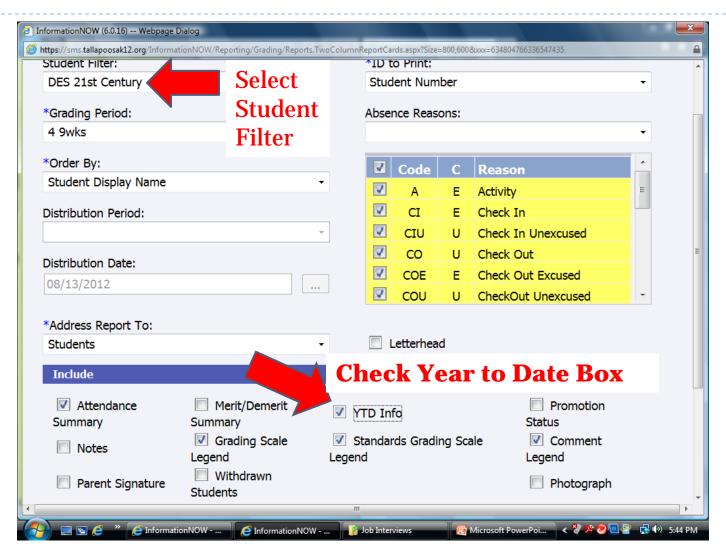

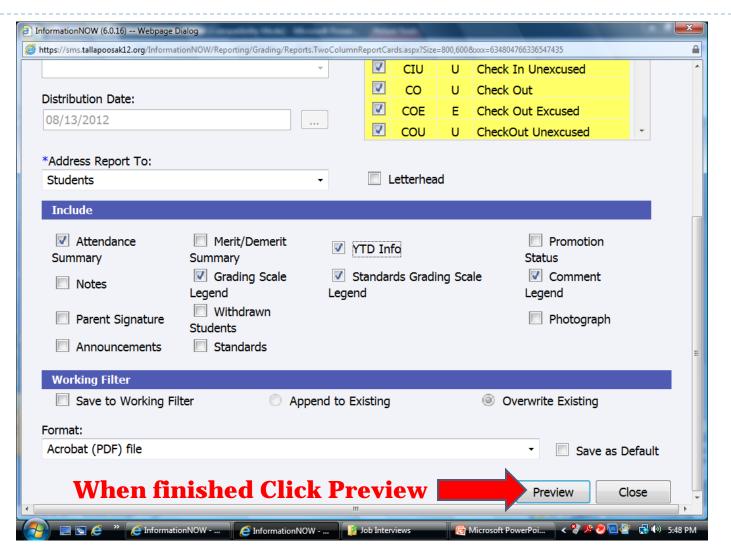

#### **EZReports**

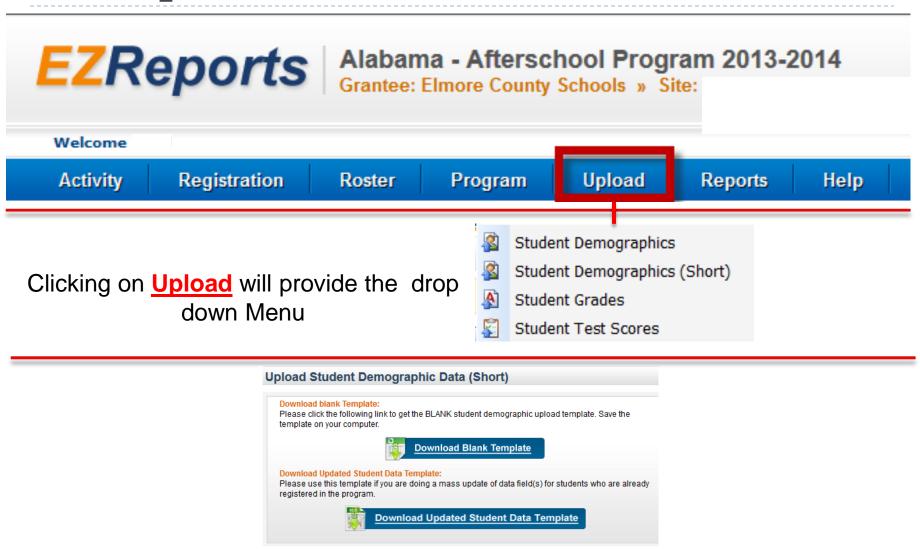

#### 3 TABS in the Template File

- I Participant Data Sheet
- 2 Instruction Sheet
- 3 Master File provides the info and codes that must be inserted in order for the import to work

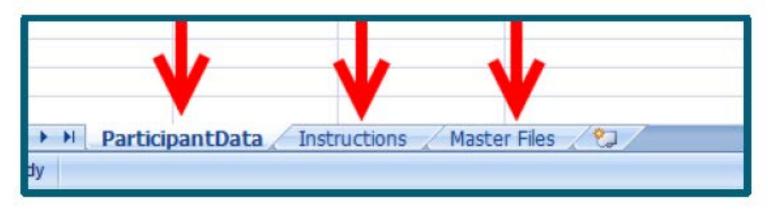

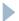

#### TAB I – Participant Data

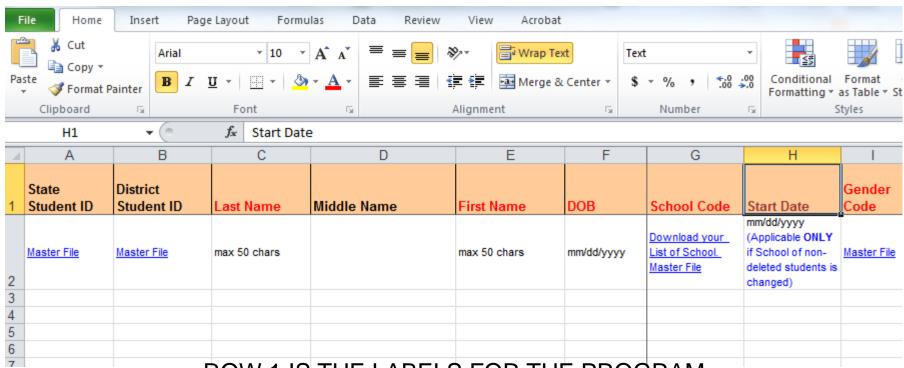

ROW 1 IS THE LABELS FOR THE PROGRAM
ROW 2 TELLS THE FORMAT OF THE DATA TO BE ENTERED
DO NOTHING TO ROWS 1 & 2 – YOUR DATA WILL START ON ROW 3

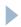

#### TAB 2 - Instructions

| 1 | A B C D E F G H I J K L M                                                                                                    |  |  |  |  |  |  |  |  |
|---|----------------------------------------------------------------------------------------------------|--|--|--|--|--|--|--|--|
| 1 | EZReports Data Import                                                                                                    |  |  |  |  |  |  |  |  |
| 2 | Instructions to prepare data in Excel Template (Short Version)                                                                         |  |  |  |  |  |  |  |  |
| 3 |                                                                                                    |  |  |  |  |  |  |  |  |
|   | The ezreports excel upload function allow you to upload the following data for student into the system:                                |  |  |  |  |  |  |  |  |
|   | * Student Information                                                                                                    |  |  |  |  |  |  |  |  |
|   | * Parents/Guardians Information                                                                                                    |  |  |  |  |  |  |  |  |
|   |                                                                                                    |  |  |  |  |  |  |  |  |
|   | ❖ PLEASE PREPARE the student data in the sheet "Participant Data" in the given format.                                                 |  |  |  |  |  |  |  |  |
|   | ❖ PLEASE ENTER each student data in one row.                                                                                           |  |  |  |  |  |  |  |  |
| ) | ❖ START STUDENT data from row 3.                                                                                                    |  |  |  |  |  |  |  |  |
| 1 | ❖ DO NOT CHANGE the sheet name "ParticipantData".                                                                                      |  |  |  |  |  |  |  |  |
| 2 | ❖ DO NOT CHANGE the field header (Row 1) of the excel file.                                                                            |  |  |  |  |  |  |  |  |
| 3 | ❖ GET SCHOOL CODES by clicking on the link "School Codes" in Upload student data screen.                                               |  |  |  |  |  |  |  |  |
| 4 | ❖ FIELDS Marked in RED are mandatory for a record to be uploaded.                                                                      |  |  |  |  |  |  |  |  |
| 5 | ❖ DO NOT USE merge cells or formulas.                                                                                                  |  |  |  |  |  |  |  |  |
| 6 | ❖ USE the codes as given for various fields in "Master Files" sheet                                                                    |  |  |  |  |  |  |  |  |
| 7 | YOU can use this file itself to prepare the data and you can leave the instruction and master file sheet as it or you may delete them. |  |  |  |  |  |  |  |  |
| 3 |                                                                                                    |  |  |  |  |  |  |  |  |

#### TAB 3 – Master Files

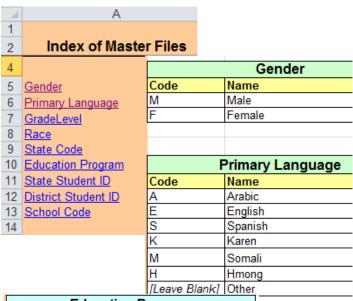

|              |      |           | <del></del>                          |
|--------------|------|-----------|--------------------------------------|
|              | Gra  | ade Level |                                      |
| Code         | Name | ,         |                                      |
| -            | 1    |           | 1                                    |
| 2            | 2    |           | 2                                    |
|              | 3    |           | 3                                    |
| 4            | ļ.   |           | 4                                    |
|              | 5    |           | 5                                    |
|              | _    |           | 6                                    |
| <del>`</del> | _    |           | 7                                    |
|              |      |           | 8                                    |
|              | _    |           | 0                                    |
|              | '    |           | Race                                 |
| 10           | )    |           |                                      |
| 11           | ıl   | ]         |                                      |
| 12           | )    |           | or a student is being re-uploaded    |
| K            | _    |           | des provided in this file in column  |
| F            |      |           | will overwrite all existing data for |
|              |      | rac       | ce code for the student.             |
|              |      |           |                                      |
|              |      | Code      | Name                                 |
|              |      |           | White                                |
|              |      |           | Black or African American            |
|              |      |           | Asian                                |
|              |      | 5         | Native Hawaiian or Pacific Islander  |
|              |      | 6         | American Indian or Native Alaskan    |
|              |      | 9         | Some Other Race                      |

|                      | State Code           |  |  |  |
|----------------------|----------------------|--|--|--|
| Code                 | Name                 |  |  |  |
| AK                   | Alaska               |  |  |  |
| AZ                   | Arizona              |  |  |  |
| AR                   | Arkansas             |  |  |  |
| CA                   | California           |  |  |  |
| AZ<br>AR<br>CA<br>CO | Colorado             |  |  |  |
| CT<br>DE<br>DC<br>FL | Connecticut          |  |  |  |
| DE                   | Delaware             |  |  |  |
| DC                   | District of Columbia |  |  |  |
| FL                   | Florida              |  |  |  |
| GA                   | Georgia              |  |  |  |
| HI                   | Hawaii               |  |  |  |
| ID<br>IL             | Idaho                |  |  |  |
| IL                   | Illinois             |  |  |  |
| IN<br>IA             | Indiana              |  |  |  |
| IA                   | lowa                 |  |  |  |
| KS                   | Kansas               |  |  |  |
| KY                   | Kentucky             |  |  |  |
| LA                   | Louisiana            |  |  |  |
| ME                   | Maine                |  |  |  |
| MD                   | Maryland             |  |  |  |
| MA                   | Massachusetts        |  |  |  |
| MI                   | Michigan             |  |  |  |
| MN                   | Minnesota            |  |  |  |

ssissippi

ntana

#### **Education Program**

We have columns for 3 standard education programs i.e Limited English Proficiency, Special Education, and Gifted & Talented. Data provided in these column will change only the data for the respective education program.

#### District Student ID

If your District StudentID have any leading '0' like 0123..,00123.., then do any of the following 2 steps while putting the values in the District StudentID column:

Step1... Select District StudentID column and then go to Format->Format cells->select 'text' under the number tab->click ok. Then enter the value with leading '0'.

OR

Step2... Enter a single quote and then put the District StudentID wih the leading '0'.

#### State Student ID

U Declined to State/Unknown

If your State StudentID have any leading '0' like 0123..,00123.., then do any of the following 2 steps while putting the values in the State StudentID column:

Step1... Select State StudentID column and then go to Format->Format cells->select 'text' under the number tab->click ok. Then enter the value with leading '0'.

OR

Step2... Enter a single quote and then put the State StudentID wih the leading '0'.

#### **Using Query - Extract Data for EZReports**

Use iNOW to gather the data you need

No matter the data needed

The order in which you select is the order it appears in the spreadsheet

You can always rearrange in the excel sheet

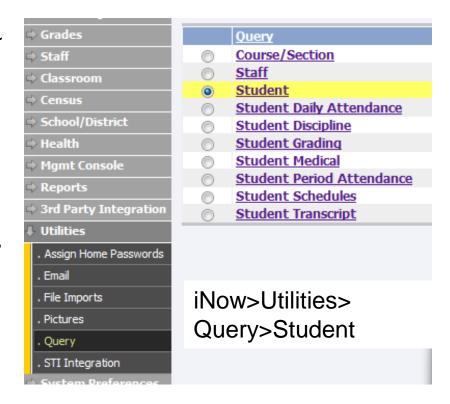

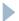

## **Entering Data in the Template**

| State<br>Student ID | District<br>Student ID | Last Name    | Middle Name | First Name   | DOB        |
|---------------------|------------------------|--------------|-------------|--------------|------------|
| Master File         | Master File            | max 50 chars |             | max 50 chars | mm/dd/yyyy |

- ▶ NOTE: All mandatory fields (marked in Red) must remain in the template MUST NOT be deleted.
- Once you have the columns correct in your iNOW Query then you will be able to copy and paste into the official template starting in Row 3.
- ▶ DO NOT CHANGE the sheet name "ParticipantData".

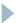

| School Code                                     | Gender<br>Code | Street Address | Apartment<br># | City | State<br>Code | Zip       | Phone        |
|-------------------------------------------------|----------------|----------------|----------------|------|---------------|-----------|--------------|
| Download your<br>List of School.<br>Master File | Master File    |                |                |      | Master File   | 9999-9999 | 999-999-9999 |

- The school code is usually the state school number. If you do not know what it is:
  - ► Go to **Upload** select **Student Demographics (Short)** from the drop down menu. And click "List of School Codes" and a pop-up will appear with the school codes.
- The next fields are about the student;
  - Gender code is a required field and requires M or F
  - **Street address** is also required, **apartment number** should be entered when applicable, **city**, **state**, **zip** and **phone** are all required fields.
  - Notice that the zip has a specified format that must be used. Zip code in EZReports requires "ZIP +4 Code"
  - Phone format in iNOW uses (###) for area code this will have to be changed not using ()

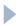

| Registration | Language    | Language |             | Race Code                                       | Ethnicity                                                           | Free or<br>Reduced<br>Lunch    |
|--------------|-------------|----------|-------------|-------------------------------------------------|---------------------------------------------------------------------|--------------------------------|
| mm/dd/yyyy   | Master file |          | Master file | Master<br>File(separate<br>by comma if<br>many) | Enter H for<br>Hispanic, N<br>for Non<br>Hispanic, U<br>for Unknown | Enter<br>1 for Yes<br>0 for No |

- Registration Date is an optional field in the format mm/dd/yyyy
- Primary Language Code field are given in the Master Files. This field can be left blank in case a suitable primary language code is not listed. If it is left blank, then you need to populate the **Primary Language Other** field with a code which is different from the codes provided in the Master Files. It is required to populate at least one of the given two primary language fields.
- Grade Level Code is a required field
- ▶ Race Code is required and collects student race information
- Free or Reduced Lunch field is optional and is simply 1 for yes and 0 for no

\*EZReports expects primary language and race to be entered in a specific format which is explained on the master sheet of the excel template and see next slide

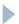

| EZ<br>Reports | iNOW-Race                              |  |  |
|---------------|----------------------------------------|--|--|
| I             | White                                  |  |  |
| 2             | Black or African American              |  |  |
| 4             | Asian                                  |  |  |
| 5             | Native Hawaiian or Pacific<br>Islander |  |  |
| 6             | American Indian or Native<br>Alaskan   |  |  |
| 9             | Some Other Race                        |  |  |
| 10            | Decliner to State/Unknown              |  |  |

| EZ<br>Reports | Primary Language |  |  |
|---------------|------------------|--|--|
| Α             | Arabic           |  |  |
| E             | English          |  |  |
| S             | Spanish          |  |  |
| K             | Korean           |  |  |
| M             | Somali           |  |  |
| Н             | Hmong            |  |  |
| Leave Blank   | Other            |  |  |

**Ethnicity code** is required for EZReports and must be entered as **H** for Hispanic, **N** for Non-Hispanic and **U** for unknown. iNOW lists Hispanic as a 1-so it will need to be changed

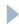

| Parent<br>Last Name | Parent<br>First Name | Parent Cell<br>Phone | Track | Limited English<br>Proficiency                  | Special Education                               | Gifted &<br>Talented                            |
|---------------------|----------------------|----------------------|-------|-------------------------------------------------|-------------------------------------------------|-------------------------------------------------|
| max 50 chars        | max 50 chars         | 999-999-9999         |       | Enter<br>1 for Yes<br>0 for No<br>U for Unknown | Enter<br>1 for Yes<br>0 for No<br>U for Unknown | Enter<br>1 for Yes<br>0 for No<br>U for Unknown |

- If you enter **Parent First Name**, then it is mandatory to enter **Parent Last Name** and vice versa
- If you enter value for **Parent Cell Phone**, then also it is mandatory to enter the Parent First and Last Names. Alternatively, you can leave all the Parent fields blank. The cell phone must be entered in the format 999-999-9999
- Limited English proficiency, special education and gifted and talented to complete these fields you enter a 1 for yes if the student is a part of the education program a 0 for no they are not and a U if it is unknown

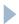

#### UPLOAD A COMPLETED TEMPLATE

- Completed template will upload directly to EZReports
- Save the template in a safe location
- In EZReports go to Upload select Student Demographics (Short) from the drop down menu
- Select Browse from the page, and navigate to where you saved the completed template
- Select the document and click open in the dialog box
- Excel template name should now appear next to the "browse" option on the upload page; click "upload file"

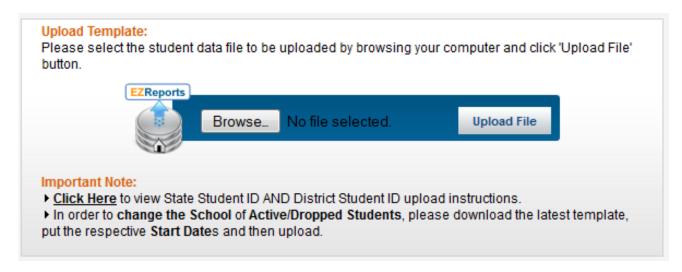

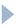

#### UPLOAD A COMPLETED TEMPLATE

- Go to your desktop where you saved the template and open the document
- Make sure you are entering data into the SAVED document and save as you go
- Also, make sure that you know where you are saving the file on your computer so that you can easily find it to send the completed file or edit the file
- Do not enter data into a temporary file, enter it directly into the file you have saved to your computer

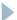

#### **Our Contact Info**

Barbara Burchard
Technology Coordinator
Elmore County Public Schools
barbara.burchard@elmoreco.com
(334) 567-1228
http://www.elmoreco.com

Christie Davis
Dadeville Elementary School
chdavis@tallapoosak12.org
(256) 825-6811

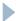